# <span id="page-0-0"></span>**Dynamics GP Tips and Tricks**

**Educational and Informative Advice** 

## Diamond Software

#### **MAY 2018 NEWSLETTER**

## **In This Issue**

[Announcing GPUG Summit -](#page-0-0) Fall 2018

[SmartList Builder Puts You in Charge](#page-0-0)  [of Your Data](#page-0-0)

[Find Out When Vendors Were Created](#page-0-1)  [with a SmartList](#page-0-1)

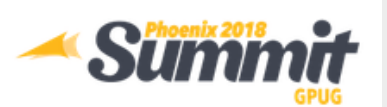

**JOIN YOUR GP USER GROUP COMMUNITY TO LEARN, NETWORK & ENGAGE Oct.15-18 Phoenix, AZ**

**Save up to \$400 when you [register by June 28](http://r20.rs6.net/tn.jsp?f=001nBeawZfX4r9cx4B9FcnIJeh0OcYTvwNWYx01heHTsBsHNg4XTA62naRaqpnrcKmvJoZdTU7i0Z9vmfH3YErRcvDSoudhcEW36BTJf9KaEb_Gl8juYFQ6Q3f2qT-xH2KWhCsqJRjVJQp_AARgfswJ7AR810pOvG2ho5_Dokxc83lA5-8ZSBOjSyAXdlKEIj8h&c=6VLh_49yEGr_SPwOBncmAfs6I6dfoRW6EyOShZCODX_ZQS6VoRLqRA==&ch=oTRYEsmdHjz23eOuS1gp15aHdZC0V3oCEYSG91lEmV4Ep7AhcKcdTg==)**

Step out from behind your monitor and take your big ideas and love of knowledge-sharing to **GPUG Summit**.

GPUG Summit is the can't-miss conference for Dynamics GP!

Find out more [here...](http://r20.rs6.net/tn.jsp?f=001nBeawZfX4r9cx4B9FcnIJeh0OcYTvwNWYx01heHTsBsHNg4XTA62naRaqpnrcKmvVIOBtgEAm2CcEJbS91PhQVdxTVwIb1g3B2LWSuKVdbZrwabcjXbgdIU9yV9t7unr66cv-d5IfE4ziD8wA3p49neE9Ia4xWf3tzQtc0AZMk6s9Jrh-szX0A==&c=6VLh_49yEGr_SPwOBncmAfs6I6dfoRW6EyOShZCODX_ZQS6VoRLqRA==&ch=oTRYEsmdHjz23eOuS1gp15aHdZC0V3oCEYSG91lEmV4Ep7AhcKcdTg==)

[Click here to register.](http://r20.rs6.net/tn.jsp?f=001nBeawZfX4r9cx4B9FcnIJeh0OcYTvwNWYx01heHTsBsHNg4XTA62naRaqpnrcKmvJoZdTU7i0Z9vmfH3YErRcvDSoudhcEW36BTJf9KaEb_Gl8juYFQ6Q3f2qT-xH2KWhCsqJRjVJQp_AARgfswJ7AR810pOvG2ho5_Dokxc83lA5-8ZSBOjSyAXdlKEIj8h&c=6VLh_49yEGr_SPwOBncmAfs6I6dfoRW6EyOShZCODX_ZQS6VoRLqRA==&ch=oTRYEsmdHjz23eOuS1gp15aHdZC0V3oCEYSG91lEmV4Ep7AhcKcdTg==)

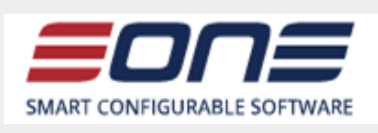

### **SmartList Builder**

The most popular and the easier way to report on Dynamics GP with over

### <span id="page-0-1"></span>**CREATE A SMARTLIST THAT SHOWS WHEN VENDORS WERE CREATED**

Auditors frequently ask for information on new vendors or suppliers that have been added to Dynamics GP within a certain time frame or on a specific date. Thanks to SmartLists that information is easy to generate and supply to the auditors.

Here's how to run a SmartList and easily generate a list of your vendors:

- Go to Microsoft Dynamics GP > SmartList > Purchasing > Vendors.
- Choose the default report the  $*$ .
- Click on the Columns button.
- Click on Add.
- From the list choose Created Date.
- Click on OK.
- Put the created date wherever you want in column order.
- Click on OK.

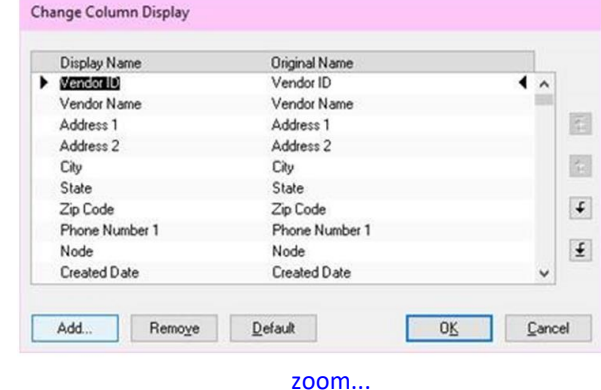

- Then back on the SmartList, click on the search button.
- Restrict by the Created Date"is between", and then you can choose to enter the dates or use a default.

15,000 companies benefiting from SmartList Builder every day.

Comprised of three components:

**SmartList Builder**: Gather any GP data from one or multiple companies to a SmartList. You can also link to data from third-party software or any SQL table.

**Excel Report Builder**: Generates an Excel spreadsheet with a live connection back to GP or any other data you include. Give GP data to anyone in the organization via Excel without buying new, full-user GP licenses.

**Navigation List Builder**: You build specific lists for certain role or individuals and then link up all the things that the user needs to do with that data.

**SmartList Builder puts you in charge of your data records.**

[Click here](http://r20.rs6.net/tn.jsp?f=001nBeawZfX4r9cx4B9FcnIJeh0OcYTvwNWYx01heHTsBsHNg4XTA62naRaqpnrcKmv9zNHpxwJU2ZAneHBIXxGEl80eKoJKpSQRtOAcAiW1DMYfFjaQsm4yidgncXifrZVBlvnHKo3CZkAu6mxgglX4d7HrwF-NHynpx_SQVYLCTS8wAc6asP30AH5dVcCJJXeOe3tj4yB0j5RVQKDpPW4oGl1lTmGLpFW&c=6VLh_49yEGr_SPwOBncmAfs6I6dfoRW6EyOShZCODX_ZQS6VoRLqRA==&ch=oTRYEsmdHjz23eOuS1gp15aHdZC0V3oCEYSG91lEmV4Ep7AhcKcdTg==) for more information about SmartList Builder.

For more information call Dwight Boudreaux at 337-296-4837 or email him at [dwightb@diamond-soft.com.](mailto:dwightb@diamond-soft.com)

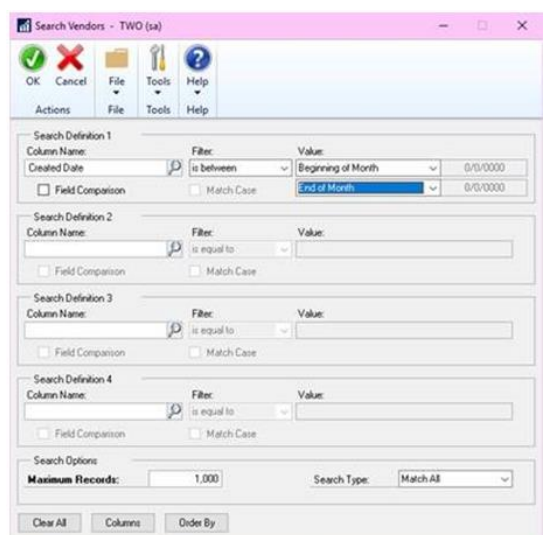

#### [zoom...](http://r20.rs6.net/tn.jsp?f=001nBeawZfX4r9cx4B9FcnIJeh0OcYTvwNWYx01heHTsBsHNg4XTA62naRaqpnrcKmv8wmn-iD8QydcHIw_hP_gXagr2lMRLYTQNc8-hLj5Lv1x5o54Ie3xhIgTWD4LvqABNZtbft6_rhQFkhjv4U8Zb-3BoJK65ygnBmuBYA4STt62Qg9LruQ4JQg7Nfdo2q816G8OKfdPiYHRCF3G2TISOWMBHKA8UpBMtveqEkZz7BvUcjD_AsRtsC1Op_0ydTjH&c=6VLh_49yEGr_SPwOBncmAfs6I6dfoRW6EyOShZCODX_ZQS6VoRLqRA==&ch=oTRYEsmdHjz23eOuS1gp15aHdZC0V3oCEYSG91lEmV4Ep7AhcKcdTg==)

- Click on OK.
- Back on the SmartList, click on Refresh to see your vendors created based on the timeframe selected.

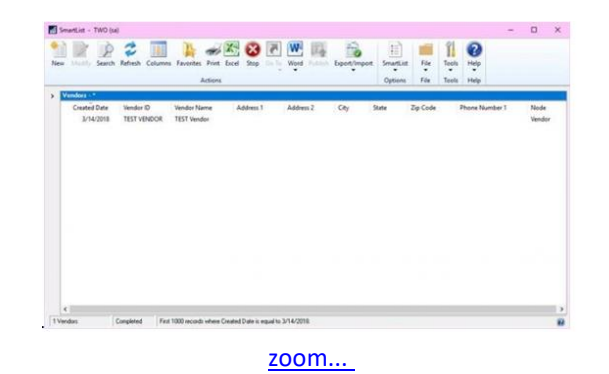

- Click on Favorites.
- Give the SmartList a name and add the SmartList.

This report can then be run immediately whenever you need the information.